# ЯЗЫК ПРОГРАММИРОВАНИЯ **PYTHON**

Особенности создания оконных приложений в Python (ч.2)

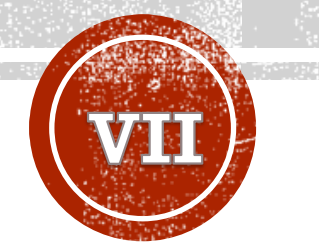

#### **Крашенинников Роман Сергеевич**

Главный специалист отдела системного администрирования РХТУ им. Д.И. Менделеева, ведущий программист кафедры информационных компьютерных технологий

### ТЕМЫ

- Библиотека PyQt
- Создание окна
- Обработка событий
- Основные виджеты
- Диалоговые окна

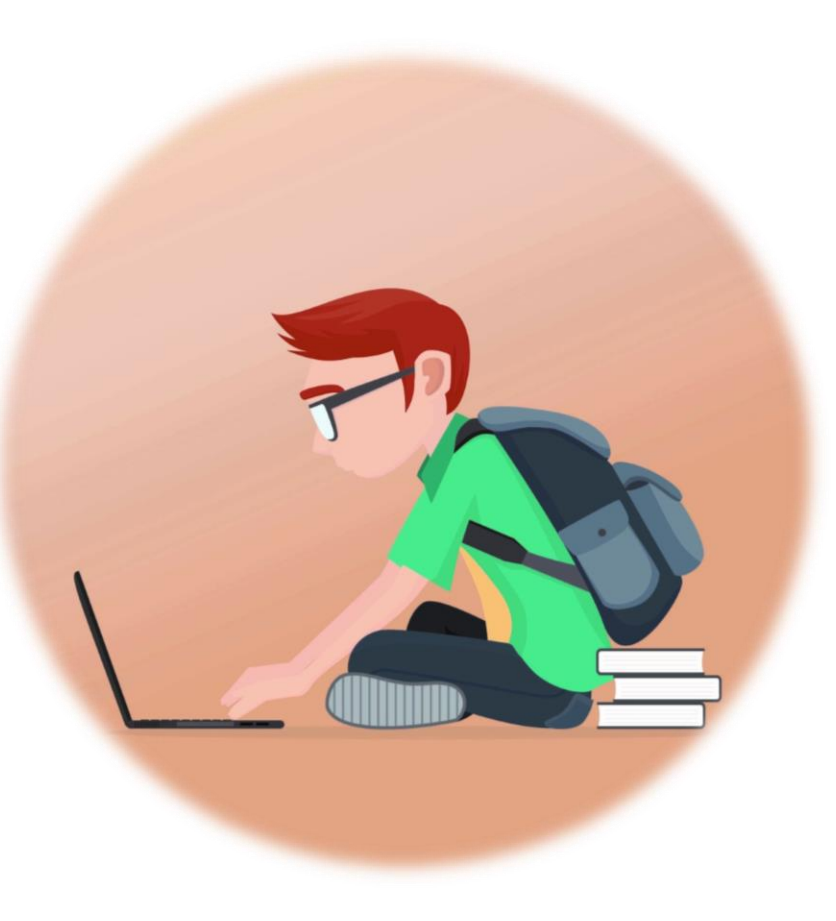

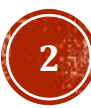

### ПОЛЕЗНЫЕ РЕСУРСЫ

- [Краткий курс](https://pythonworld.ru/gui) PyQt5
- [Полное руководство для новичков](https://habr.com/ru/company/skillfactory/blog/599599/)
- [Простое приложение на](https://tproger.ru/translations/python-gui-pyqt/) PyQt

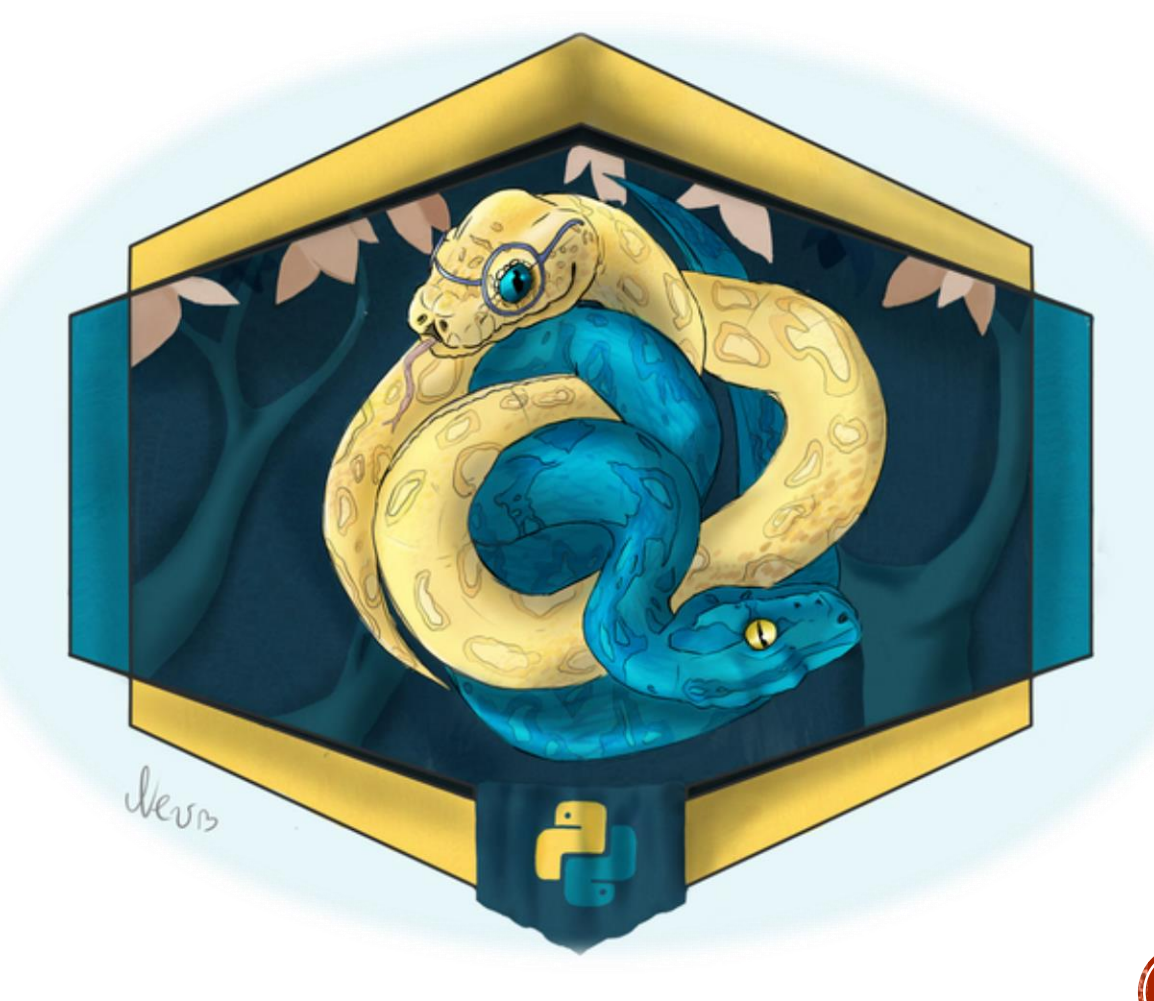

### БИБЛИОТЕКА РҮФТ6

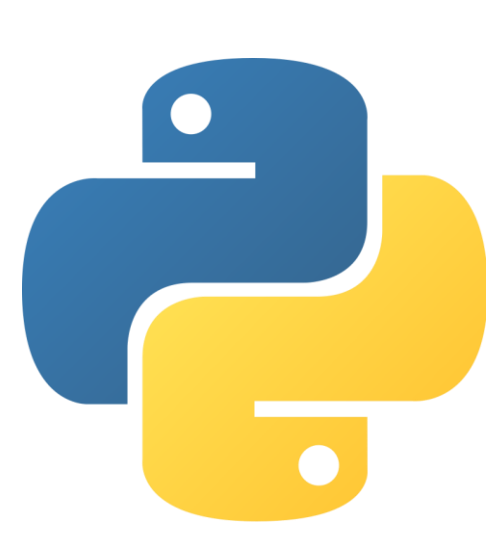

PyQt — набор расширений графического фреймворка Qt для языка программирования Python, выполненный в виде расширения Python.

Qt полностью объектно-ориентированная, кросс-платформенная. Дает возможность разрабатывать платформо-независимое ПО, написанный код можно компилировать для Linux, Windows, Mac OS X и других операционных систем. Включает в себя множество классов для работы с сетью, базами данных, классы-контейнеры, а также для создания графического интерфейса и множество других.

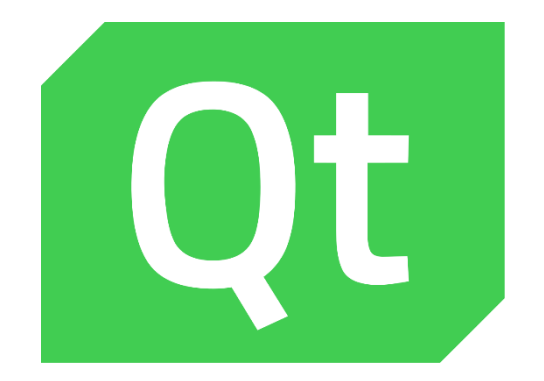

С использованием этого фреймворка написано множество популярных программ: 2ГИС для Android, Kaspersky Internet Security, Virtual Box, Skype, VLC Media Player, Opera и другие.

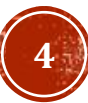

### РҮФТ СОЗДАНИЕ ОКНА

По аналогии с Tkinter, главным элементом в PyQt является окно. Однако, для создания окна и размещения виджетов на нём, вам не обязательно использовать код, для этого есть специальное приложение Qt Designer. В нем, при запуске, для создания оконного приложения, вам необходимо выбрать MainWindow.

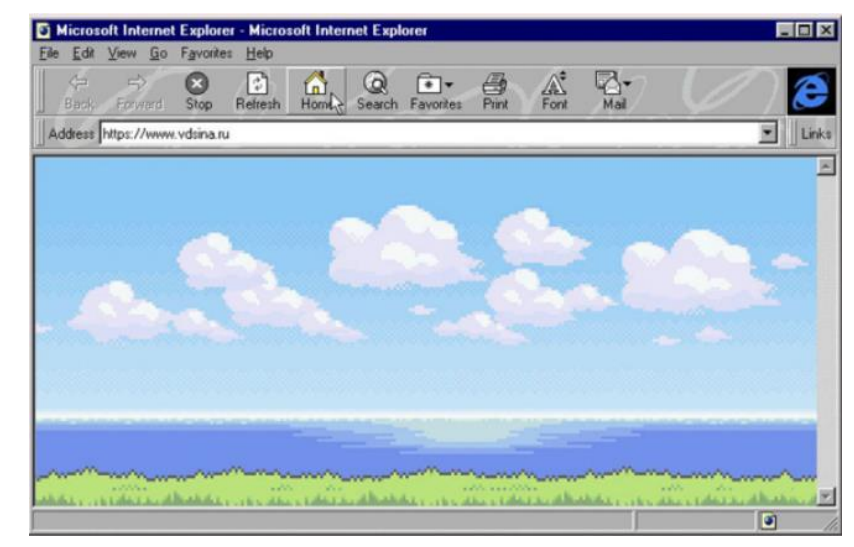

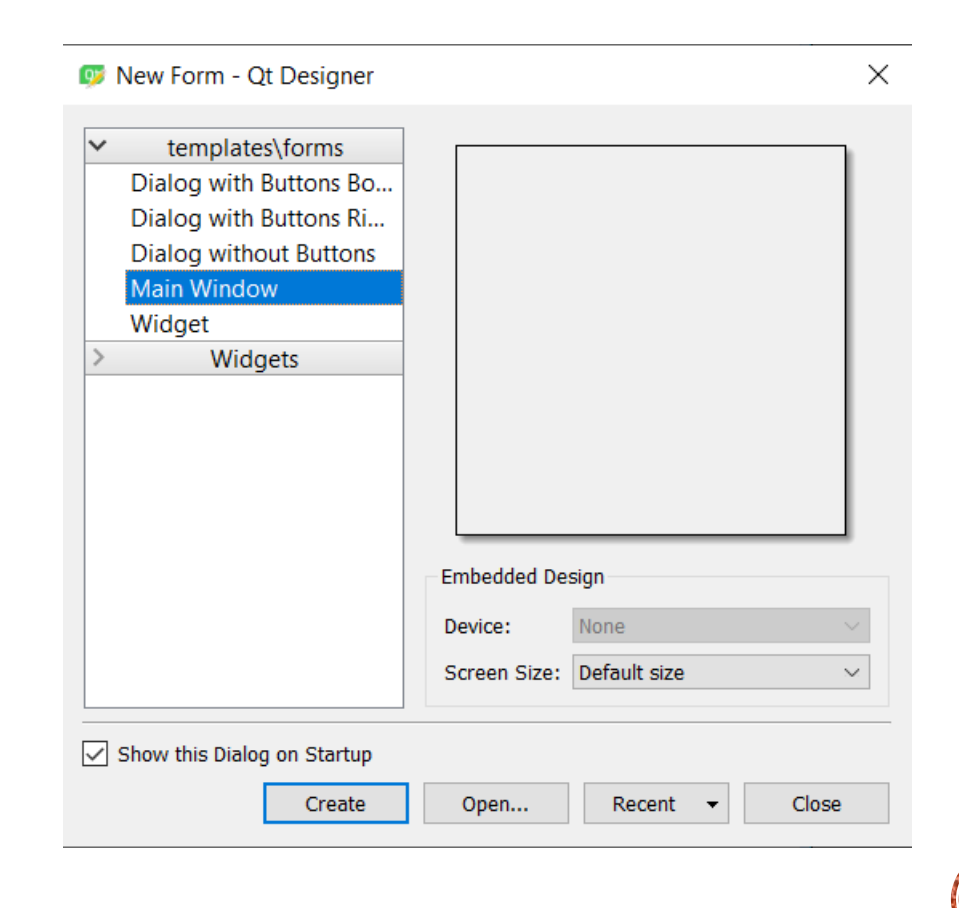

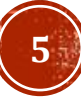

### РҮФТ СОЗДАНИЕ ОКНА

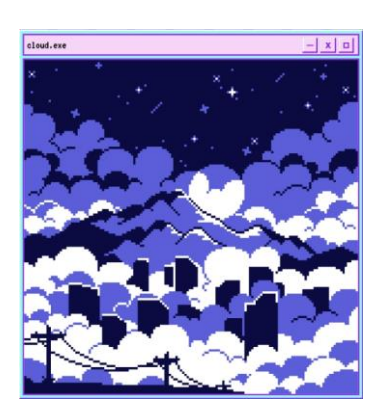

Окно, созданное в Qt Designer сохраняется в формате .ui, для преобразования его в питоновский код, необходимо воспользоваться утилитой pyuic6.

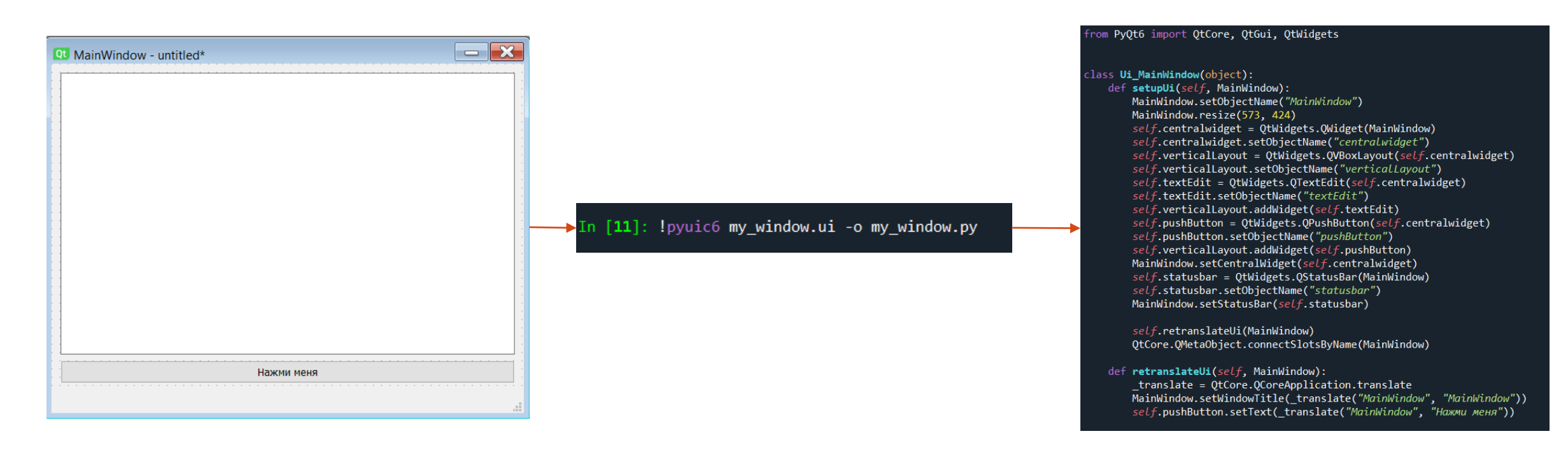

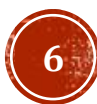

## РҮФТ СОЗДАНИЕ ОКНА

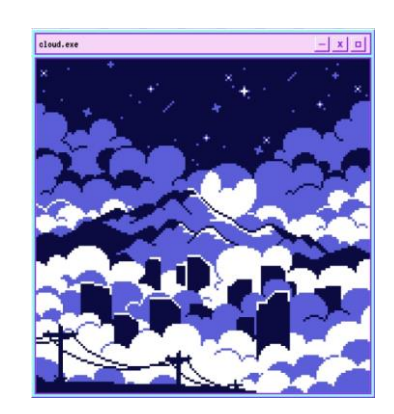

Далее, вам нужно просто импортировать созданный класс в вашей программе и создать дочерний класс, отнаследованный от него и класса QtWidgets.QMainWindow. Эти действия помогут создать вам скелет вашего окна и вам останется только описать логику его работы.

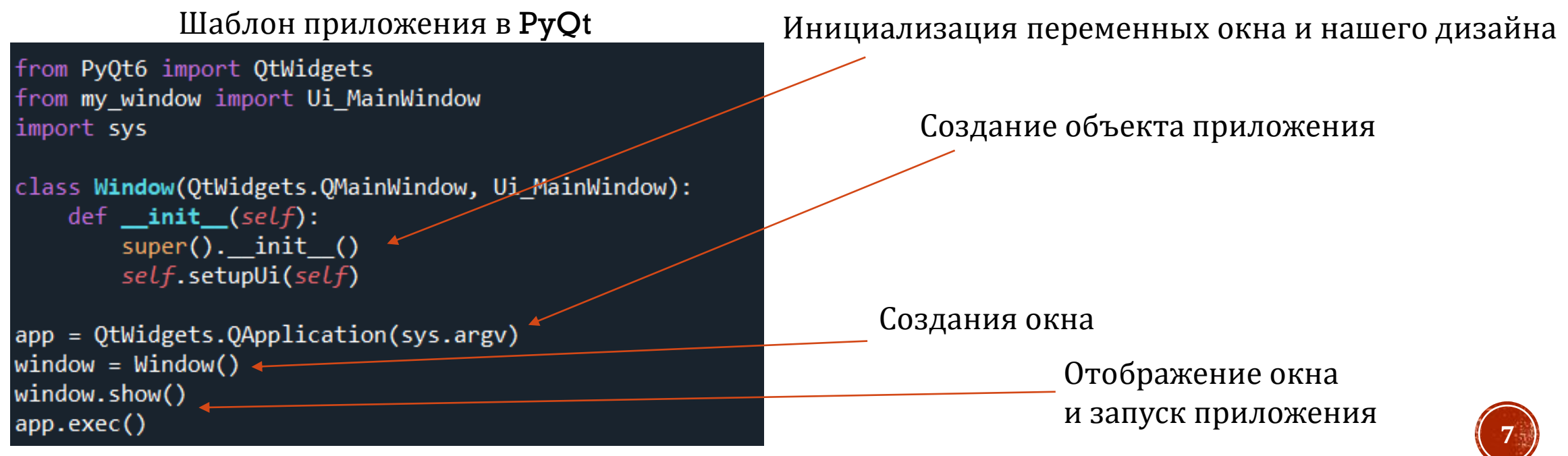

### РҮФТ СОБЫТИЯ

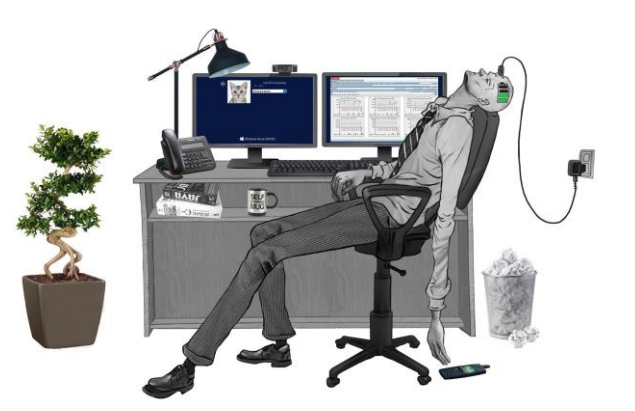

Все приложения с графическим интерфейсом являются событийноориентированными. События вызываются главным образом пользователем приложения. Когда мы вызываем метод exec(), приложение входит в главный цикл. Главный цикл получает события и отправляет их объектам. В модели событий имеются три участника:

- Источник события
- Объект события
- Цель события

Источник события – это объект, состояние которого меняется. Он вызывает событие. Событие инкапсулирует изменение состояния в источнике события. Цель события – это объект, которому требуется уведомление. Объект источника события делегирует задачу обработки события цели события.

### РҮФТ СОБЫТИЯ

Для работы с событиями PyQt6 имеет уникальный механизм сигналов и слотов. Сигналы и слоты используются для связи между объектами. Сигнал срабатывает тогда, когда происходит конкретное событие. Слот может быть любой функцией. Слот вызывается, когда срабатывает его сигнал. Отправитель – объект, который посылает сигнал. Получатель – объект, который получает сигнал. Слот – это метод, который реагирует на сигнал. Сигналы можно обработать через метод connect или путём переопределения обработчиков.

#### Привязка через connect

```
class Window(OtWidgets.OMainWindow, Ui MainWindow):
    def _init_(self):
        super(). init_()
        self.setupUi(self)
        self.pushButton.clicked.connect(self.buttonClicked)
        self.pushButton_2.clicked.connect(self.buttonClicked)
    def buttonClicked(self):
        sender = self.\nsender()text = sender.text()sender.setText(self.label.text())
```
self.close()

self.label.setText(text)

#### Привязка через переопределение

```
from PyQt6 import QtWidgets
from PyQt6.QtCore import Qt
from my_window import Ui_MainWindow
import sys
class Window(QtWidgets.QMainWindow, Ui_MainWindow):
    def __init__(self):super(). init ()self.setupUi(self)def keyPressEvent(self, e):
        if e.\text{key}() == Qt.\text{Key}.\text{Key\_Escape.value}:
```
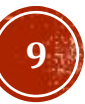

### PYQT QCHECKBOX

QCheckBox – чекбокс (виджет, который имеет два состояния: включен и выключен). Как правило, чекбоксы используют для функций приложения, которые могут быть включены или выключены.

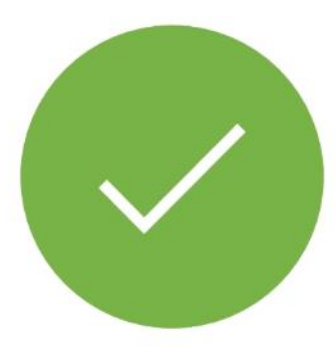

#### Использование чекбокса

```
class Window(QtWidgets.QMainWindow, Ui_MainWindow):
    def __init__(self):super(). init ()
        self.setupUi(self)
        self.pushButton.clicked.connect(self.buttonClicked)
        self.pushButton 2.clicked.connect(self.buttonClicked)
        self.checkBox.stateChanged.connect(self.changeTitle)
        self.addition = ''def buttonClicked(self):
        sender = self.\n{sender()}text = sender.text()sender.setText(self.label.text() + self.addition)
        self.label.setText(text)
    def changeTitle(self, state):
        if self.sender().isChecked():
            self.addition = self. checkBox.text()else:
            self.addition = ''
```
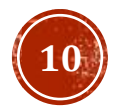

### PYQT QSLIDER

Qslider – ползунок (виджет, который имеет простой регулятор). Этот регулятор может быть утянут назад и вперёд. Таким способом, мы выбираем значение для конкретной задачи. Иногда, использование ползунка более естественно, чем ввод числа или использование переключателя-счётчика.

#### Использование слайдер

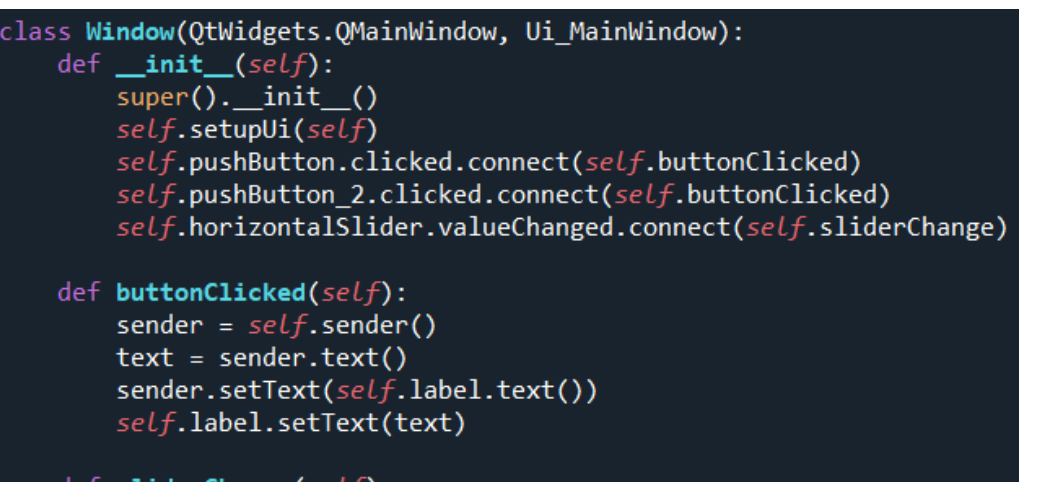

self.label.setText(str(self.sender().value()))

det **sliderChange(***self*):

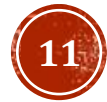

### PYQT QPIXMAP

QPixMap – это один из виджетов, использующихся для работы с изображениями. Он оптимизирован для показа изображений на экране.

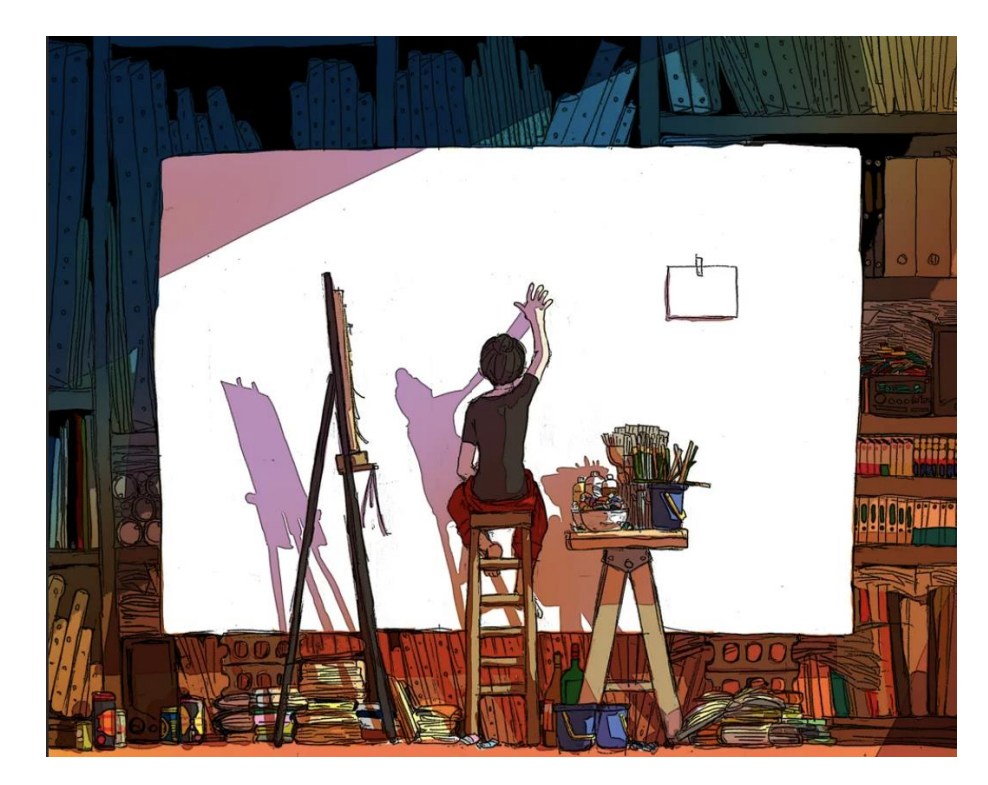

#### Использование QPixMap

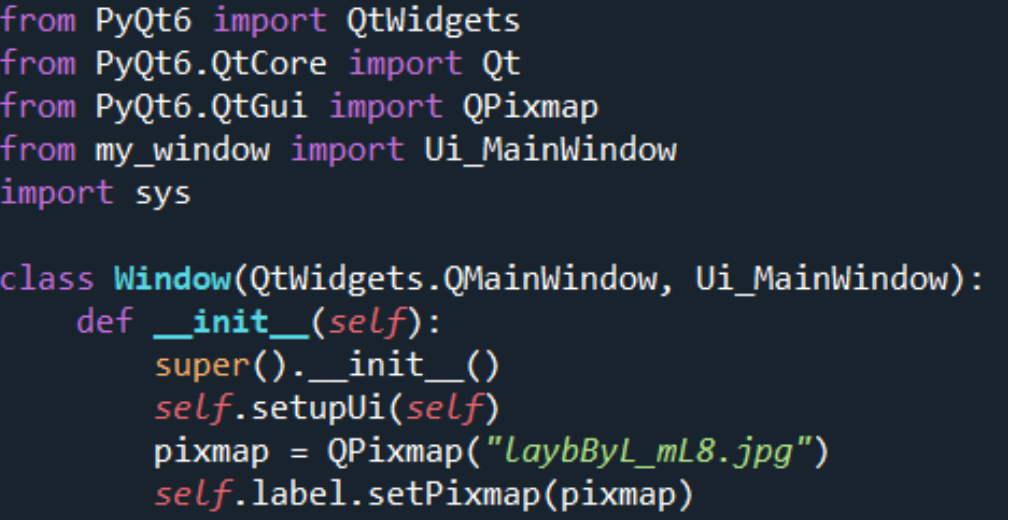

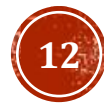

### PYQT QLINEEDIT

QLineEdit – это виджет, который разрешает вводить и редактировать одну строку текста.

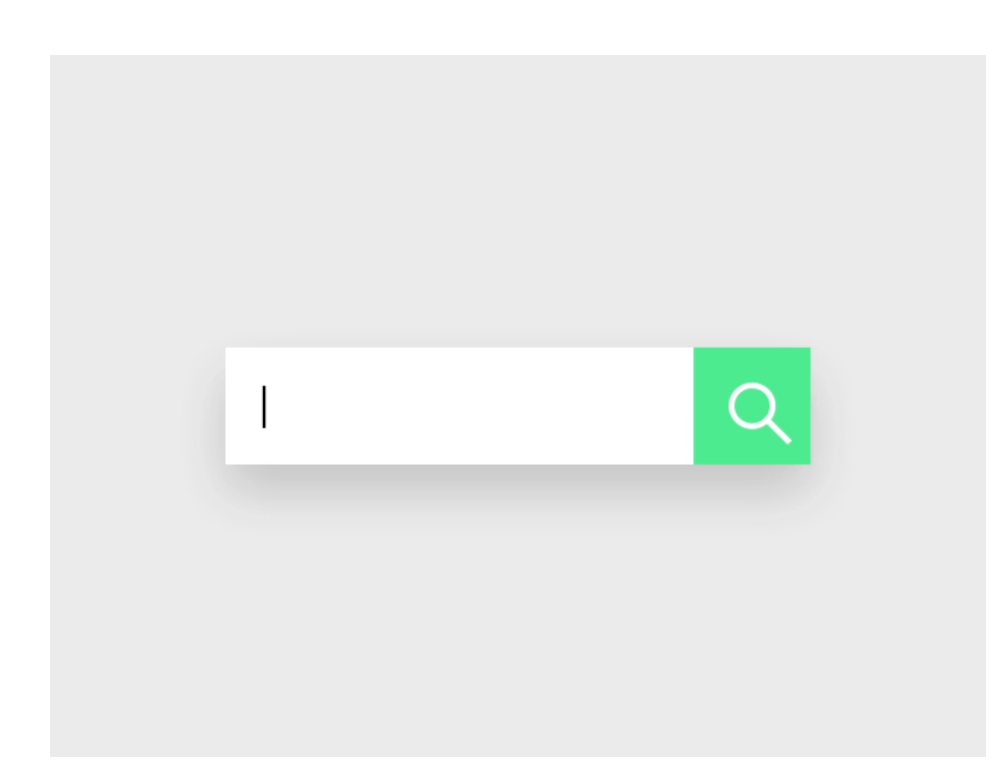

#### Использование QLineEdit

```
class Window(QtWidgets.QMainWindow, Ui_MainWindow):
   def __init__(self):super().init()self.setupUi(self)
       self.lineEdit.textChanged[str].connect(self.onChanged)
```
def onChanged(self, text): self.label.setText(text)

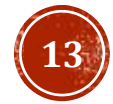

### PYQT QCOMBOBOX

QComboBox – это виджет, который позволяет пользователю выбирать из списка вариантов (выпадающий список).

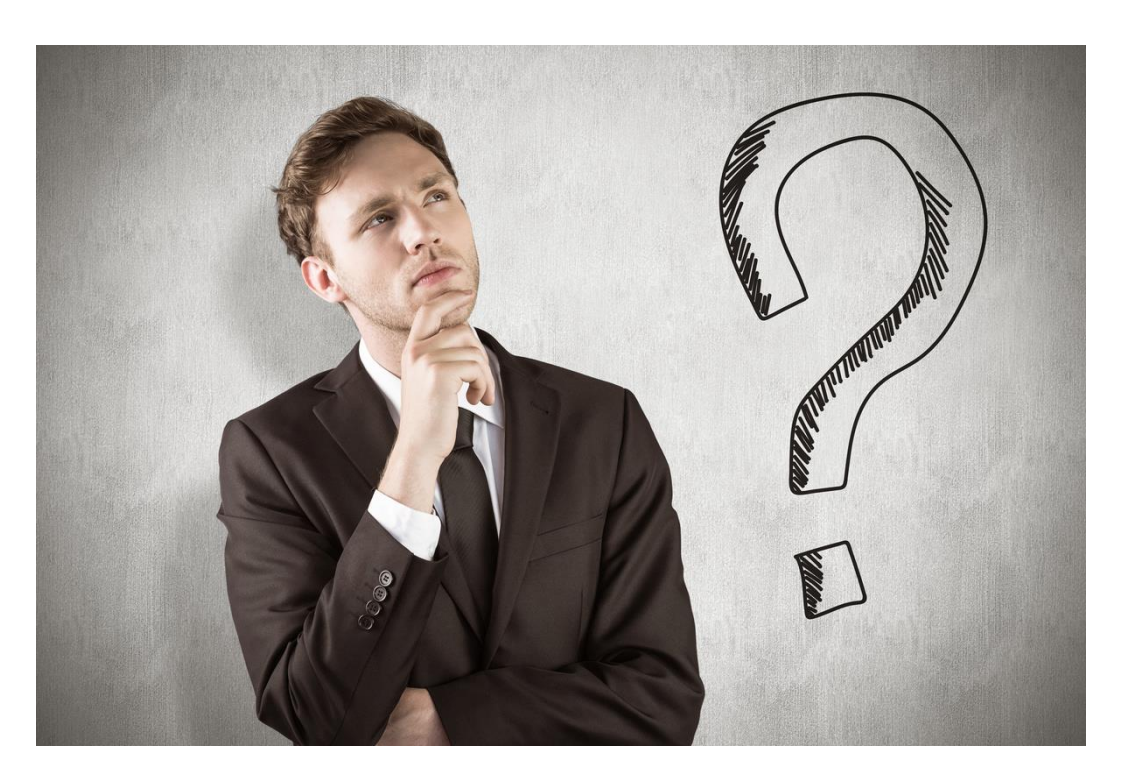

#### Использование комбобокса

```
class Window(QtWidgets.QMainWindow, Ui_MainWindow):
   def _init_(self):
       super(). init ()self.setupUi(self)self.comboBox.addItems(["Ubuntu", "Mandriva",
               "Fedora", "Arch", "Gentoo"])
       self.comboBox.activated.connect(self.onActivated)
```

```
def onActivated(self, n):
    self.label.setText(self.sender().itemText(n))
```
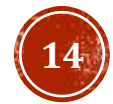

### РҮФТ ДИАЛОГОВЫЕ ОКНА

Диалоговые окна (диалоги) являются неотъемлемой частью большинства современных графических приложений. Диалог в обычной жизни - это беседа между двумя и более людьми. В компьютерном приложении, диалог – это окно, которое используется, чтобы «беседовать» с приложением. Диалоги используются для ввода и изменения данных, изменения настроек приложения, и так далее.

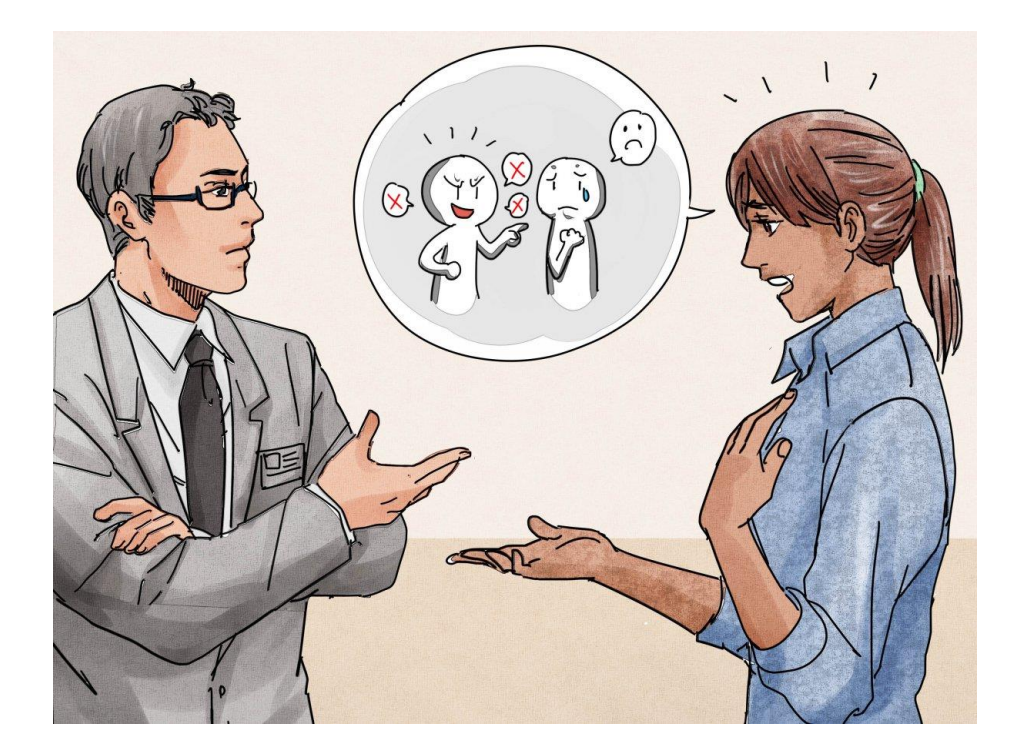

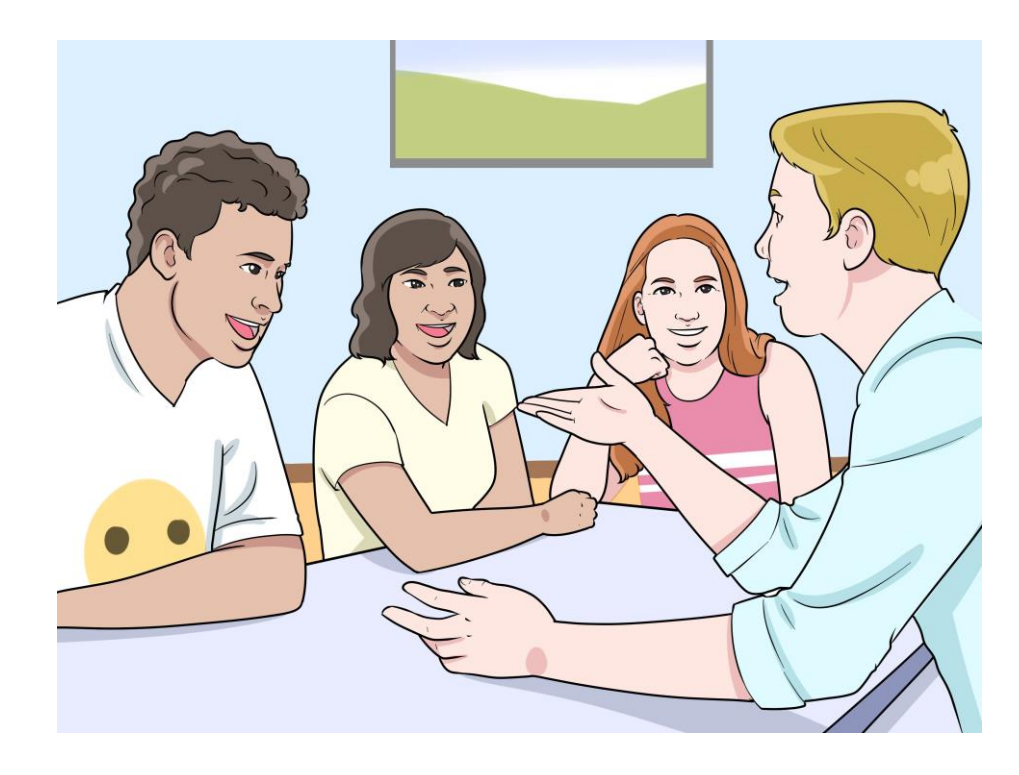

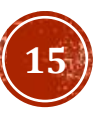

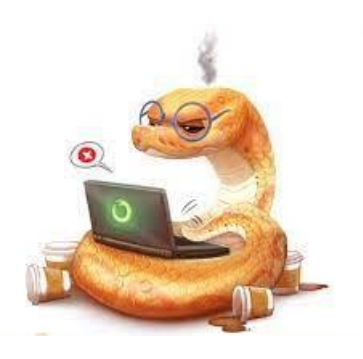

### РҮФТ ДИАЛОГОВЫЕ ОКНА

### QInputDialog Imput Dialog  $\times$ Enter your name: |Фантик **OK** Cancel

#text - то, что ввели, ok - нажата ли кнопка ок text, ok = QInputDialog.getText(self, 'Input Dialog', 'Enter your name:|')

#### QColorDialogSelect Color  $\times$ **Basic colors Pick Screen Color** Red: 255 Hue:  $|0\rangle$  $\div$ Custom colors Green:  $255 -$ Sat:  $\begin{bmatrix} 0 & \div \end{bmatrix}$ Val:  $255 -$ Blue: 255 ÷ HTML: #ffffff Add to Custom Colors OK Cancel

#col - цвет в специализированном Qt формате  $col = 0$ ColorDialog.getColor()

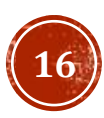

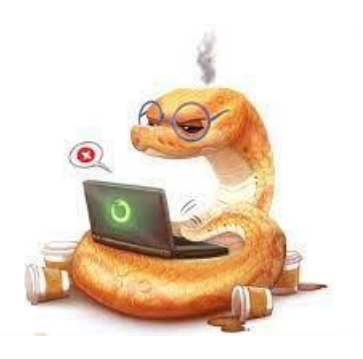

### РҮФТ ДИАЛОГОВЫЕ ОКНА

#### QFontDialog QFileDialog

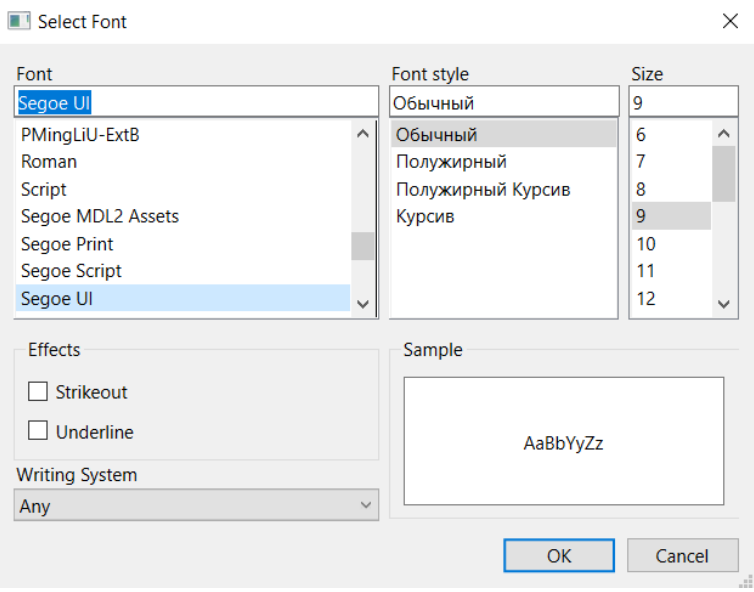

#font - шрифт, ok - нажата ли кнопка ок font, ok = QFontDialog.getFont()

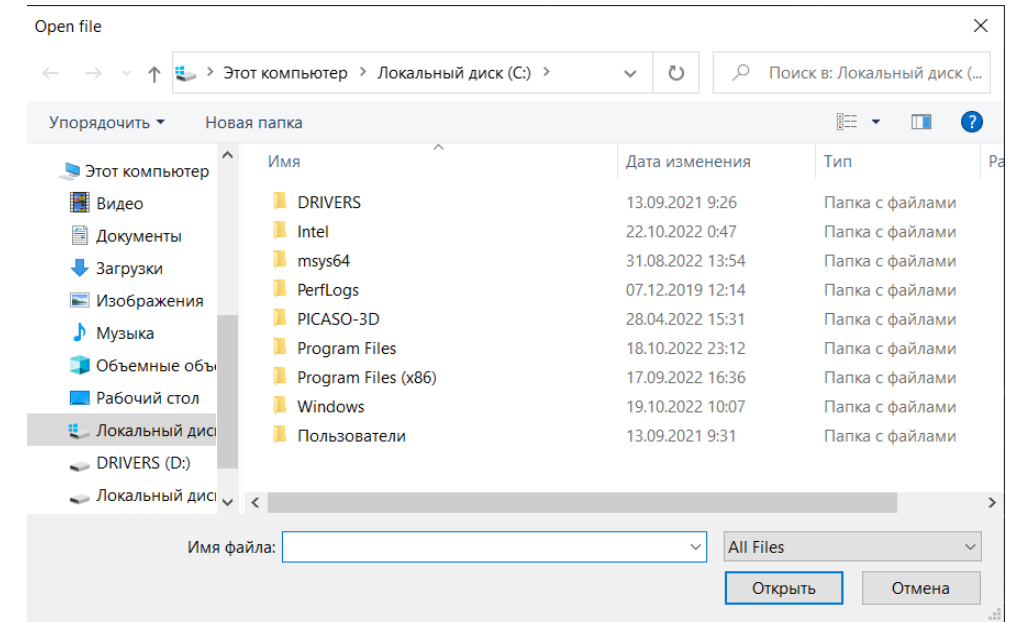

#fname - путь к выбранному файлу fname =  $QFileDialog.getOpenFileName(self, 'Open file')[0]$ 

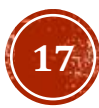

### ЗАДАНИЕ ДЛЯ САМОКОНТРОЛЯ

С использованием фреймворка PyQt6 разработать оконное приложение, позволяющее аппроксимировать экспериментальные данные полиномом заданной степени с выводом погрешности аппроксимации. Добавить в программу возможность загрузки данных из файла формата json, а так же возможность сохранения графика в выбранный файл, используя QFileDialog.getSaveFileName().

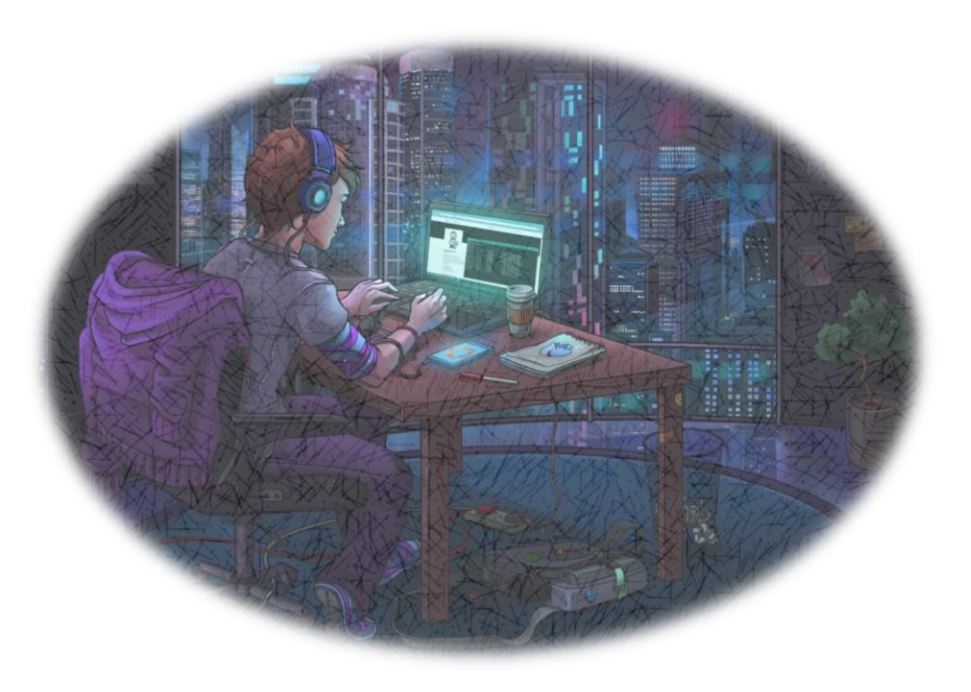

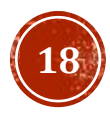

### СПАСИБО ЗА ВНИМАНИЕ!

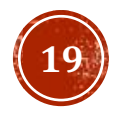